Cloudera Runtime 7.2.14

# **Schema Registry Security**

**Date published: 2020-06-12 Date modified: 2022-02-24**

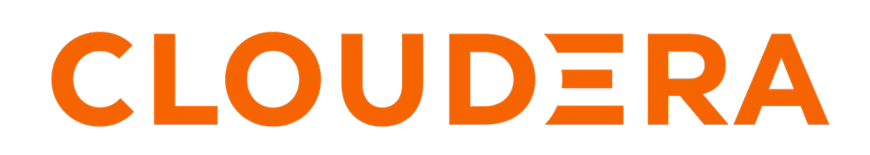

**<https://docs.cloudera.com/>**

# **Legal Notice**

© Cloudera Inc. 2024. All rights reserved.

The documentation is and contains Cloudera proprietary information protected by copyright and other intellectual property rights. No license under copyright or any other intellectual property right is granted herein.

Unless otherwise noted, scripts and sample code are licensed under the Apache License, Version 2.0.

Copyright information for Cloudera software may be found within the documentation accompanying each component in a particular release.

Cloudera software includes software from various open source or other third party projects, and may be released under the Apache Software License 2.0 ("ASLv2"), the Affero General Public License version 3 (AGPLv3), or other license terms. Other software included may be released under the terms of alternative open source licenses. Please review the license and notice files accompanying the software for additional licensing information.

Please visit the Cloudera software product page for more information on Cloudera software. For more information on Cloudera support services, please visit either the Support or Sales page. Feel free to contact us directly to discuss your specific needs.

Cloudera reserves the right to change any products at any time, and without notice. Cloudera assumes no responsibility nor liability arising from the use of products, except as expressly agreed to in writing by Cloudera.

Cloudera, Cloudera Altus, HUE, Impala, Cloudera Impala, and other Cloudera marks are registered or unregistered trademarks in the United States and other countries. All other trademarks are the property of their respective owners.

Disclaimer: EXCEPT AS EXPRESSLY PROVIDED IN A WRITTEN AGREEMENT WITH CLOUDERA, CLOUDERA DOES NOT MAKE NOR GIVE ANY REPRESENTATION, WARRANTY, NOR COVENANT OF ANY KIND, WHETHER EXPRESS OR IMPLIED, IN CONNECTION WITH CLOUDERA TECHNOLOGY OR RELATED SUPPORT PROVIDED IN CONNECTION THEREWITH. CLOUDERA DOES NOT WARRANT THAT CLOUDERA PRODUCTS NOR SOFTWARE WILL OPERATE UNINTERRUPTED NOR THAT IT WILL BE FREE FROM DEFECTS NOR ERRORS, THAT IT WILL PROTECT YOUR DATA FROM LOSS, CORRUPTION NOR UNAVAILABILITY, NOR THAT IT WILL MEET ALL OF CUSTOMER'S BUSINESS REQUIREMENTS. WITHOUT LIMITING THE FOREGOING, AND TO THE MAXIMUM EXTENT PERMITTED BY APPLICABLE LAW, CLOUDERA EXPRESSLY DISCLAIMS ANY AND ALL IMPLIED WARRANTIES, INCLUDING, BUT NOT LIMITED TO IMPLIED WARRANTIES OF MERCHANTABILITY, QUALITY, NON-INFRINGEMENT, TITLE, AND FITNESS FOR A PARTICULAR PURPOSE AND ANY REPRESENTATION, WARRANTY, OR COVENANT BASED ON COURSE OF DEALING OR USAGE IN TRADE.

# **Contents**

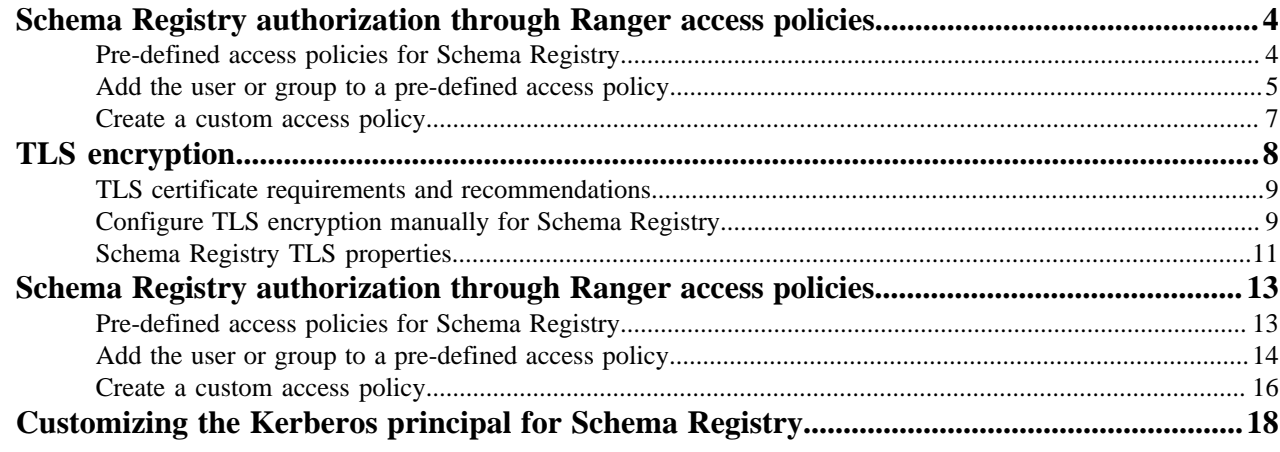

# <span id="page-3-0"></span>**Schema Registry authorization through Ranger access policies**

User and group access to various Schema Registry functions is controlled through Apache Ranger.

Pre-defined access policies for Schema Registry allow the administrator to quickly add a user or user group to specify:

- Who can add/evolve schemas to a schema metadata.
- Who can view and edit schemas within a schema metadata.
- Who can upload the ser/des jar files.

If a higher level of granularity is necessary, the administrator can create an access policy and add the user or usergroup to this custom policy.

#### **Related Information**

[Pre-defined access policies for Schema Registry](#page-3-1) [Add the user or group to a pre-defined access policy](#page-4-0) [Create a custom access policy](#page-6-0)

# <span id="page-3-1"></span>**Pre-defined access policies for Schema Registry**

Based on a user's responsibilities, you can add users or a user group to one or more of the following pre-defined access policies for Schema Registry and you can specify the type of permission such as Create, Read, Update, and Delete.

The following image shows the pre-defined access policies for Schema Registry:

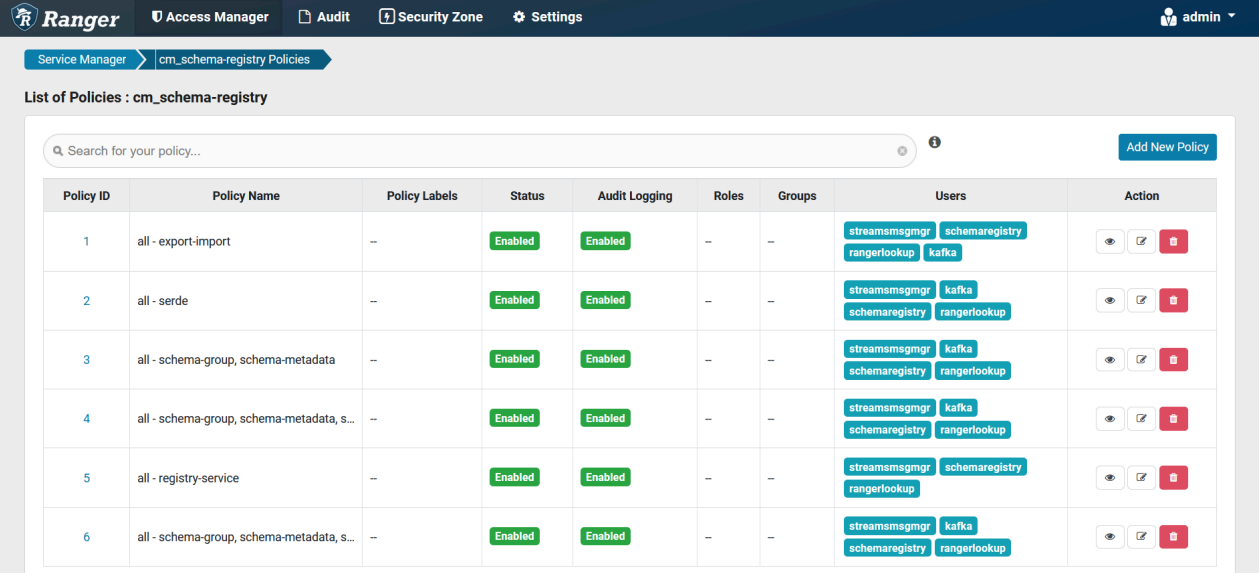

The following table describes the pre-defined access policies for Schema Registry:

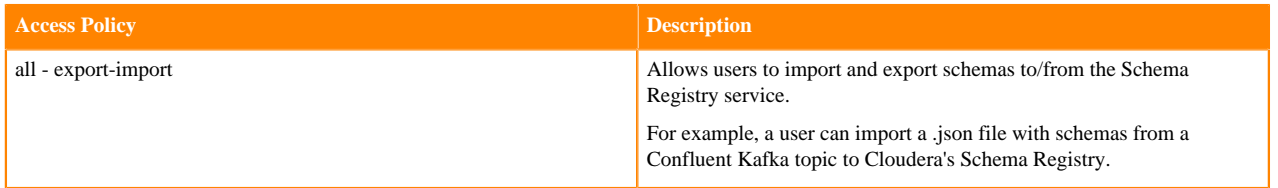

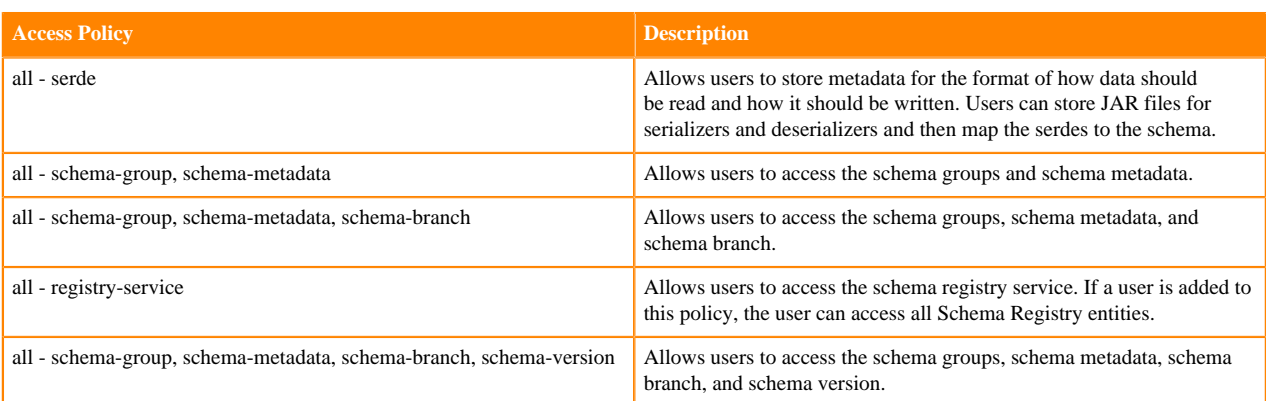

#### **Related Information**

[Schema Registry authorization through Ranger access policies](#page-3-0) [Add the user or group to a pre-defined access policy](#page-4-0) [Create a custom access policy](#page-6-0)

# <span id="page-4-0"></span>**Add the user or group to a pre-defined access policy**

When an authenticated user attempts to view, create, edit, or delete a Schema Registry entity, the system checks whether the user has privileges to perform that action. These privileges are determined by the Ranger access policies that a user is associated with.

### **Before you begin**

For Ranger policies to work, you must have a user group named schemaregistry. If you use UNIX PAM, the sche maregistry user group must be on the node that hosts Schema Registry.

### **About this task**

Determine the permissions required by a user or user group and accordingly add the user or group to the appropriate pre-defined access policy.

Each pre-defined access policy controls access to one or more Schema Registry entities.

#### **Procedure**

**1.** From the Cloudera Manager home page, click the Ranger link. The **Ranger** management page appears.

**2.** Click the Ranger Admin Web UI link.

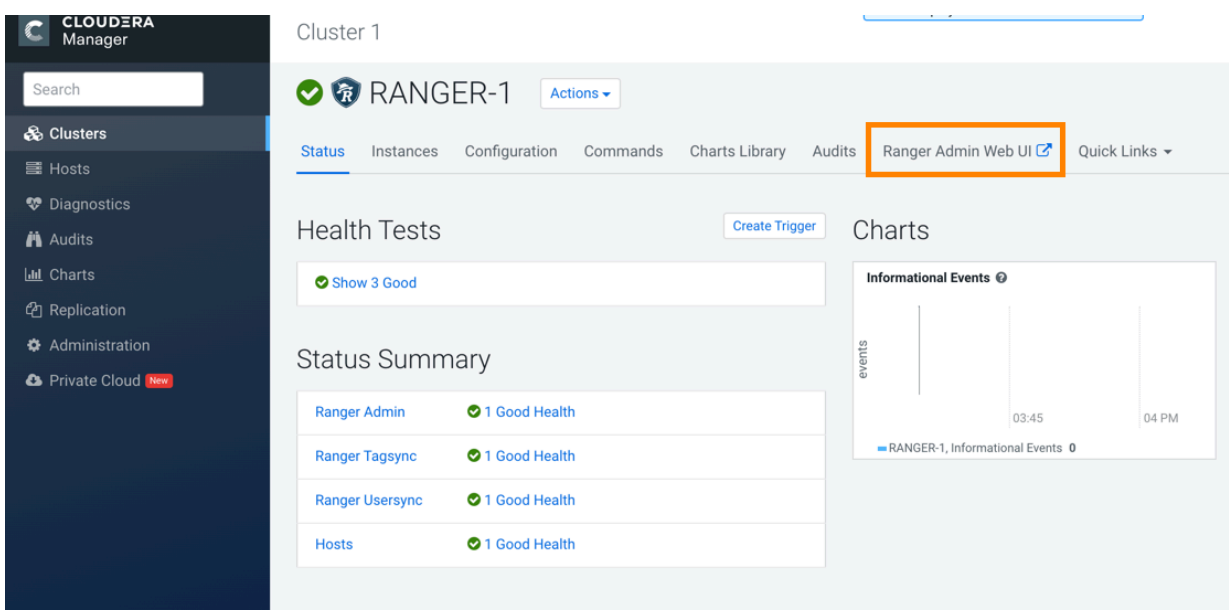

The **Ranger Log In** page appears.

**3.** Enter your user name and password to log in. The **Ranger Service Manager** page appears.

The page is organized by service. Each cluster is listed under its respective service. For example, the Schema Registry clusters in the environment are listed under Schema Registry.

**4.** Select a cluster from the Schema Registry section.

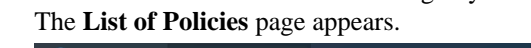

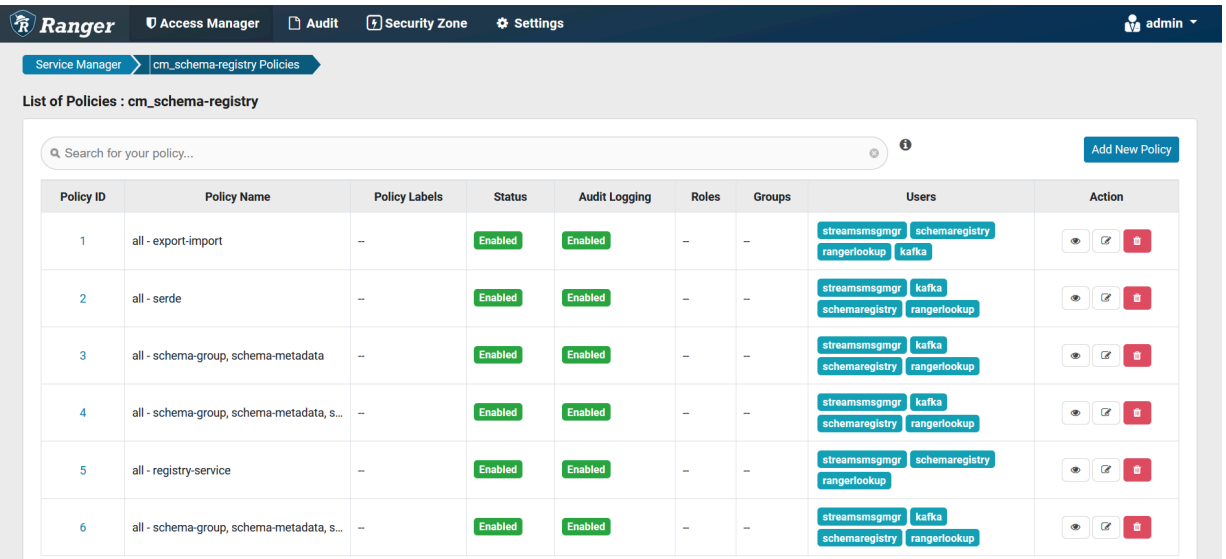

**5.** Click the ID for a policy.

The **Edit Policy** page appears.

**6.** In the Allow Conditions section, add the user or group to the respective Select User or Select Group field.

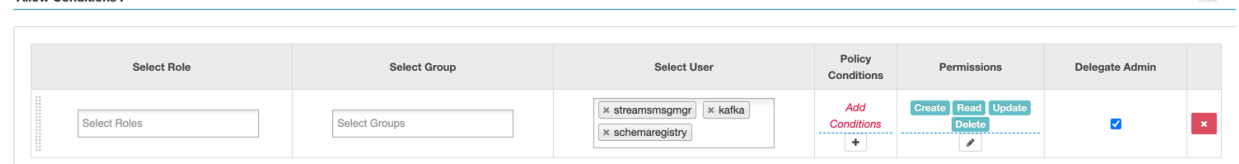

- **7.** From the Policy Conditions field, enter the appropriate IP address.
- **8.** From the Permissions field, select the appropriate permission.
- **9.** Click Save.

Allow Conditions .

#### **Results**

The user now has the rights according to the policy and the permission you assigned to the user. These rights apply to all objects in the entities unless you specified otherwise in the Policy Conditions field.

### **Related Information**

[Schema Registry authorization through Ranger access policies](#page-3-0)

[Pre-defined access policies for Schema Registry](#page-3-1)

[Create a custom access policy](#page-6-0)

## <span id="page-6-0"></span>**Create a custom access policy**

You can create a custom access policy for a specific Schema Registry entity, specify an access type, and add a user or user-group to the policy.

#### **Before you begin**

Determine the following information:

- The schema registry entity that the user needs access to.
- Whether the user requires all objects in the entity or specific objects.
- Whether the user needs read, view, edit, or delete permissions to the entity.
- If there are any IP addresses to include or exclude from the user's access.

#### **About this task**

With a custom policy you can specify the Schema Registry entity and the type of access the user requires.

#### **Procedure**

**1.** Go to the **Ranger List of Policies** page.

**2.** Click Add New Policy.

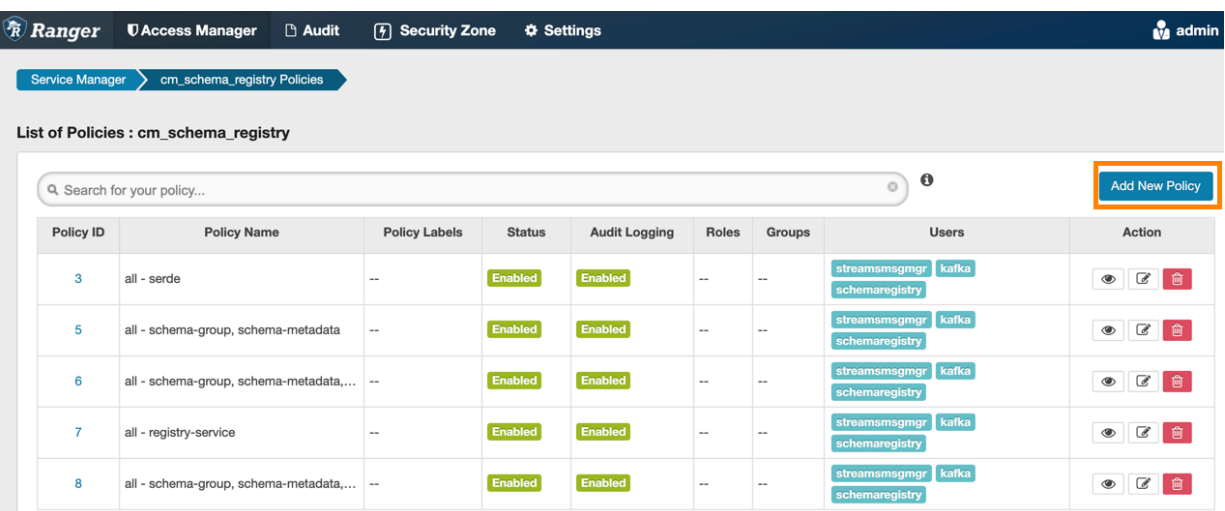

The **Create Policy** page appears.

- **3.** Enter a unique name for the policy.
- **4.** Optionally, enter a keyword in the Policy Label field to aid in searching for a policy.
- **5.** Select a Schema Registry entity. You can choose the Schema Registry service, schema group, or serde. Then, do one of the following tasks:
	- If you want the user to access all the objects in the entity, enter \*.
	- If you want to specify the objects in the entity that a user can access, enter the name of the object in the text field.
- **6.** Optionally, enter a description.
- **7.** In the Allow Conditions section, add the user or group to the respective Select User or Select Group field.

**Allow Conditions:** 

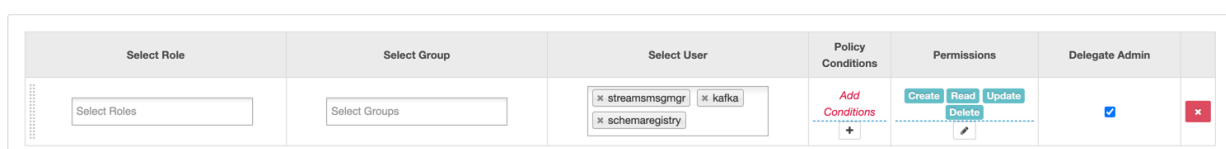

- **8.** Optionally, from the Policy Conditions field, enter the appropriate IP address.
- **9.** From the Permissions field, select the appropriate permission.

**10.** Click Save.

#### **Results**

The user now has the rights according to the policy and the permission you assigned to the user. **Related Information**

[Schema Registry authorization through Ranger access policies](#page-3-0) [Pre-defined access policies for Schema Registry](#page-3-1)

[Add the user or group to a pre-defined access policy](#page-4-0)

# <span id="page-7-0"></span>**TLS encryption**

Transport Layer Security (TLS) is an industry standard set of cryptographic protocols for securing communications over a network. To encrypt sensitive information between the Cloudera Manager Server and cluster hosts, you must enable TLS.

You can choose to enable Auto-TLS or manually configure TLS.

Auto-TLS simplifies the process of enabling and managing TLS encryption on your cluster. When you enable Auto-TLS, an internal certificate authority (CA) is created and certificates deployed automatically across all cluster hosts. For more information on Auto-TLS, see *Configuring TLS Encryption for Cloudera Manager Using Auto-TLS*.

If you choose to enable TLS manually, you must create the TLS certificates making sure the certificates meet the requirements. Then configure Cloudera Manager and Schema Registry.

#### **Related Information**

[Configuring TLS Encryption for Cloudera Manager Using Auto-TLS](https://docs.cloudera.com/cdp-private-cloud-base/7.1.7/security-encrypting-data-in-transit/topics/cm-security-auto-tls.html)

## <span id="page-8-0"></span>**TLS certificate requirements and recommendations**

If you choose to manually configure TLS, you must use your own certificates. The certificates must meet the requirements listed here.

#### **Certificate requirements**

Verify the following minimum requirements:

- The KeyStore must contain only one PrivateKeyEntry. Using multiple private keys in one KeyStore is not supported.
- The KeyStore password and key/certificate password must be the same or no password should be set on the certificate.
- The unique KeyStores used on each cluster node must use the same KeyStore password and key/certificate password. Ambari and Cloudera Manager do not support defining unique passwords per host.
- The X509v3 ExtendedKeyUsages section of the certificate must have the following attributes:
	- clientAuth This attribute is for TLS web client authentication.
	- serverAuth This attribute is for TLS web server authentication.
- The signature algorithm used for the certificate must be sha256WithRSAEncryption (SHA-256).
- The certificates must not use wildcards. Each cluster node must have its own certificate.
- Subject Alternate Names (SANs) are mandatory and should at least include the FODN of the host.
- Additional names for the certificate/host can be added to the certificate as SANs.
	- Add the FQDN used for the CN as a DNS SAN entry.
- If you are planning to use a load balancer, include the FQDN for the load balancer as a DNS SAN entry.
- The X509v3 KeyUsage section of the certificate must include the following attributes:
	- DigitalSignature
	- Key\_Encipherment

#### **Cloudera recommendations**

Cloudera recommends the following security protocols:

- Use certificates that are signed by a CA. Do not issue self-signed certificates.
- Generate a unique certificate per host.

## <span id="page-8-1"></span>**Configure TLS encryption manually for Schema Registry**

If you do not want to enable Auto-TLS because for example, you need to use your own enterprise-generated certificates, you can manually enable TLS for Schema Registry.

#### **Before you begin**

Ensure you have set up TLS for Cloudera Manager:

- **1.** Review the requirements and recommendations for the certificates. See *TLS Certificate Requirements and Recommendations*.
- **2.** Generate the TLS certificates and configure Cloudera Manager. See *Manually Configuring TLS Encryption for Cloudera Manager*.

## **Procedure**

**1.** From the Cloudera Manager UI, click Cluster Schema Registry .

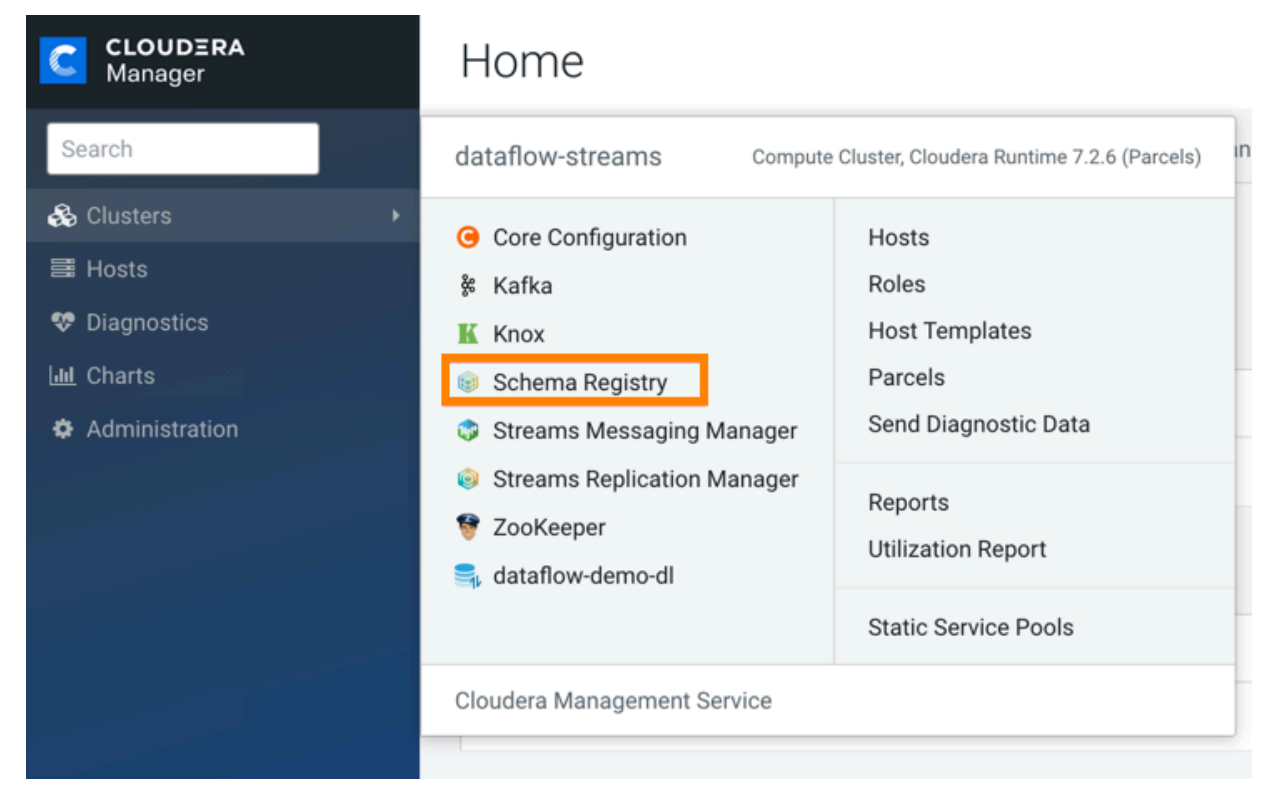

#### **2.** Click the **Configuration** tab.

dataflow-streams

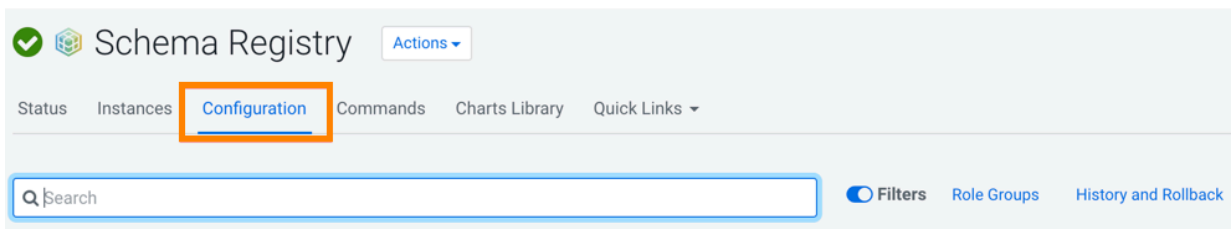

#### **3.** Enter ssl in the Search field.

The Security properties for Schema Registry appear.

**4.** Edit the Security properties.

### For example,

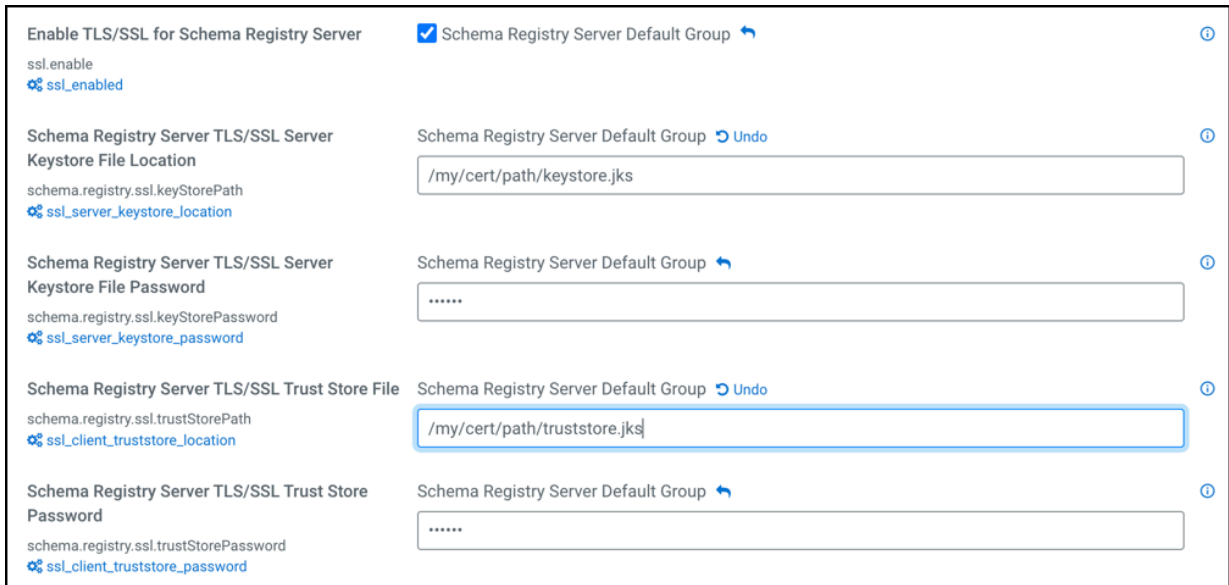

- **5.** Click Save Changes.
- **6.** Restart the Schema Registry service.

### **Related Information**

[TLS certificate requirements and recommendations](#page-8-0) [Manually Configuring TLS Encryption for Cloudera Manager](https://docs.cloudera.com/cdp-private-cloud-base/7.1.7/security-encrypting-data-in-transit/topics/cm-security-how-to-configure-cm-tls.html)

# <span id="page-10-0"></span>**Schema Registry TLS properties**

To enable and configure TLS manually for Schema Registry, edit the security properties according to the cluster configuration.

The following table lists the Security properties for Schema Registry:

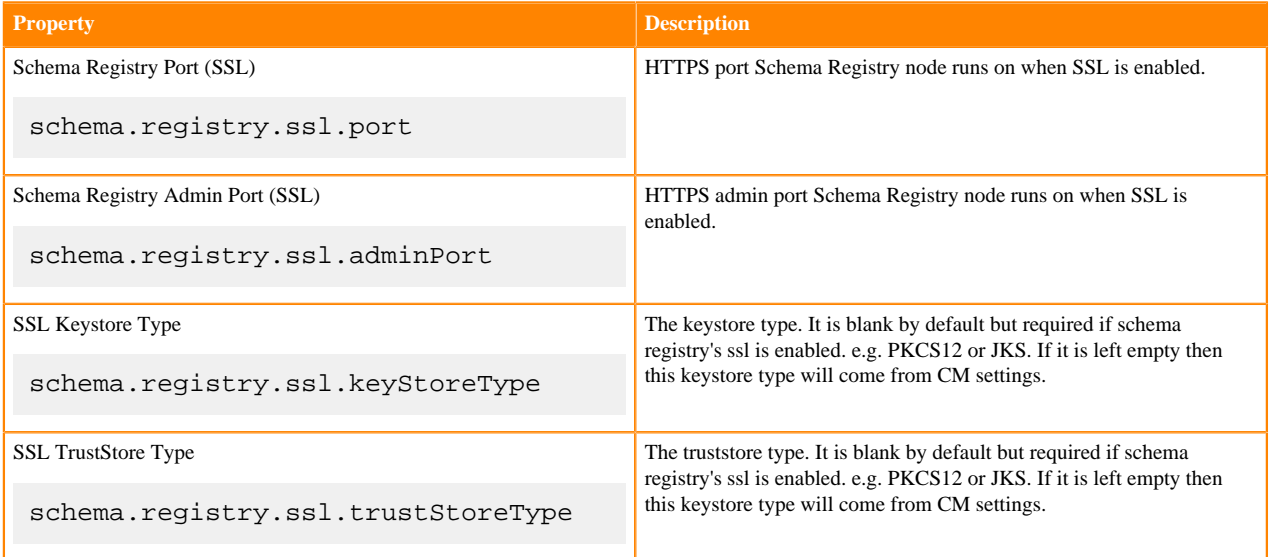

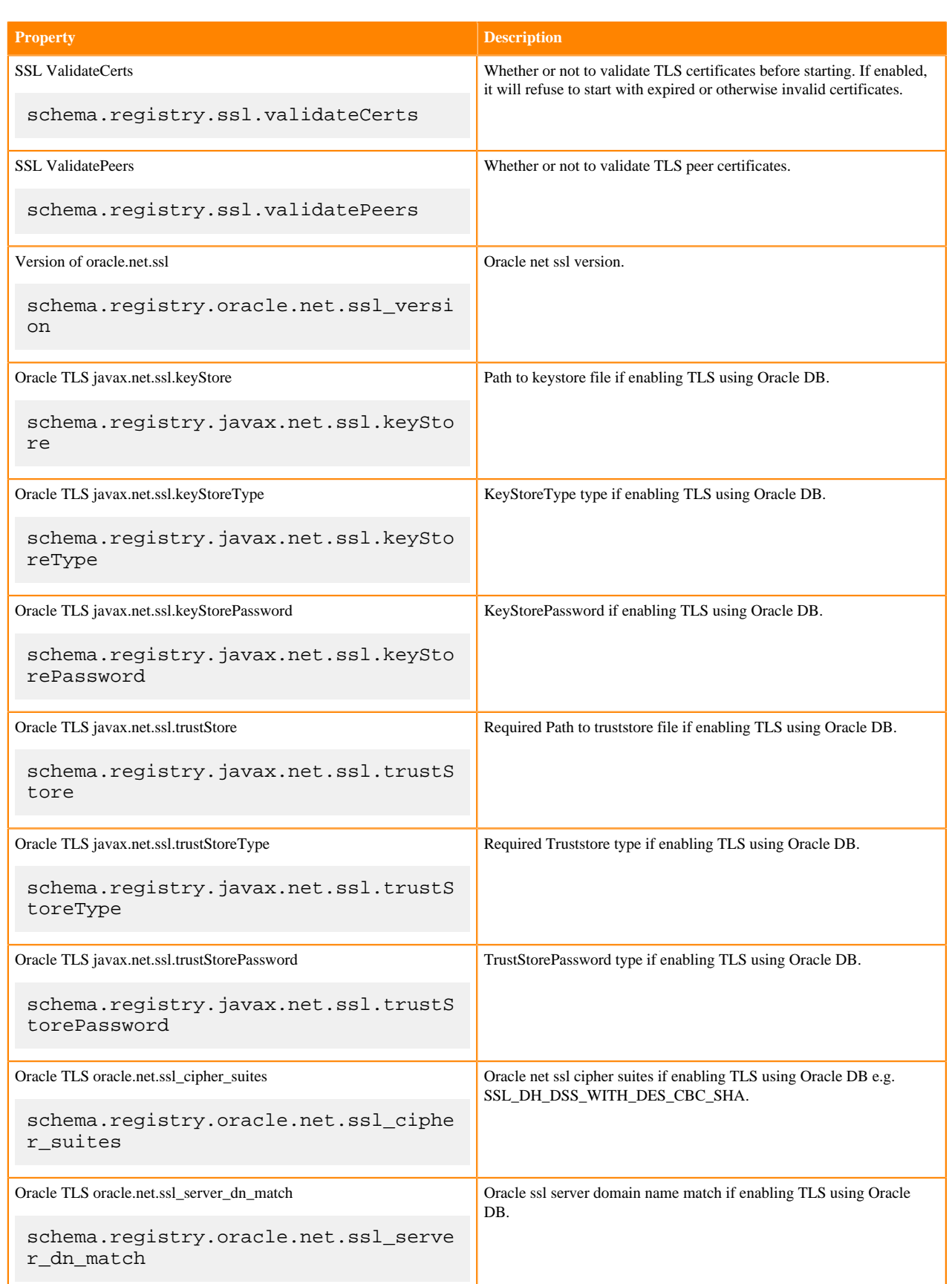

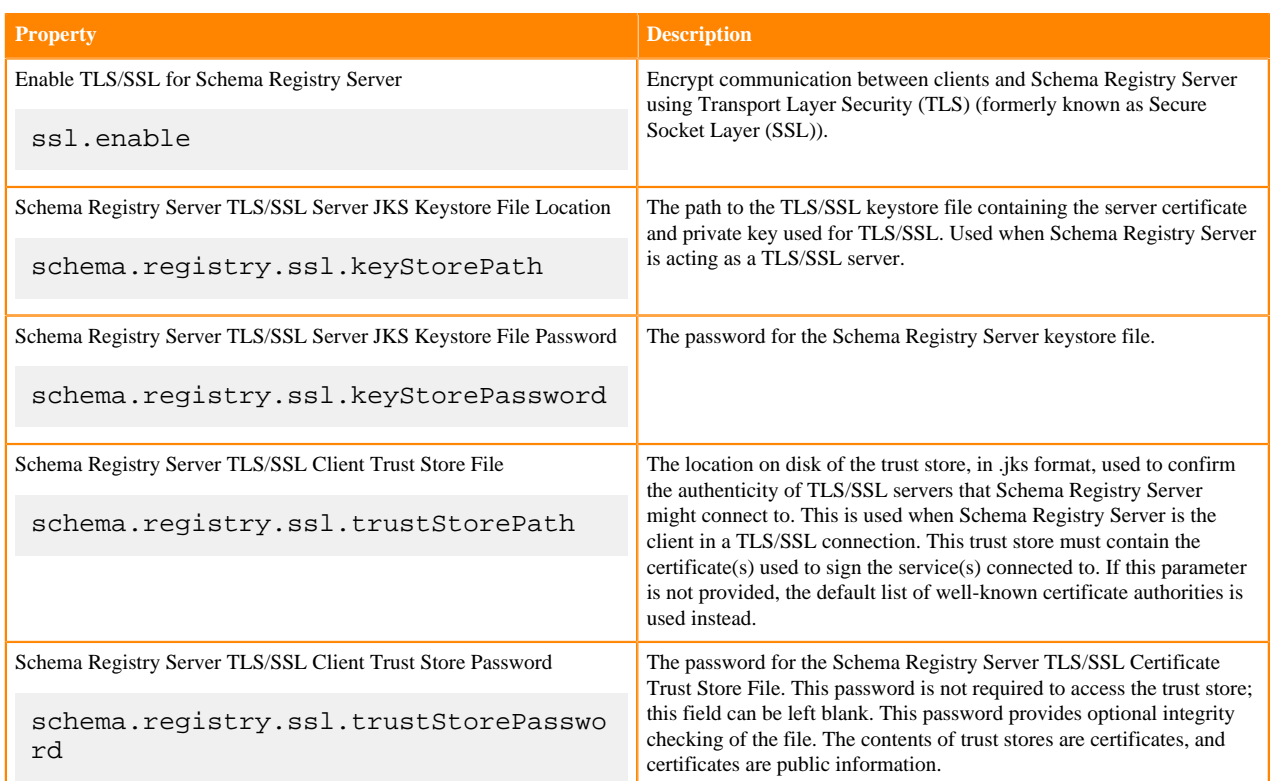

# <span id="page-12-0"></span>**Schema Registry authorization through Ranger access policies**

User and group access to various Schema Registry functions is controlled through Apache Ranger.

Pre-defined access policies for Schema Registry allow the administrator to quickly add a user or user group to specify:

- Who can add/evolve schemas to a schema metadata.
- Who can view and edit schemas within a schema metadata.
- Who can upload the ser/des jar files.

If a higher level of granularity is necessary, the administrator can create an access policy and add the user or usergroup to this custom policy.

#### **Related Information**

[Pre-defined access policies for Schema Registry](#page-3-1) [Add the user or group to a pre-defined access policy](#page-4-0) [Create a custom access policy](#page-6-0)

## <span id="page-12-1"></span>**Pre-defined access policies for Schema Registry**

Based on a user's responsibilities, you can add users or a user group to one or more of the following pre-defined access policies for Schema Registry and you can specify the type of permission such as Create, Read, Update, and Delete.

The following image shows the pre-defined access policies for Schema Registry:

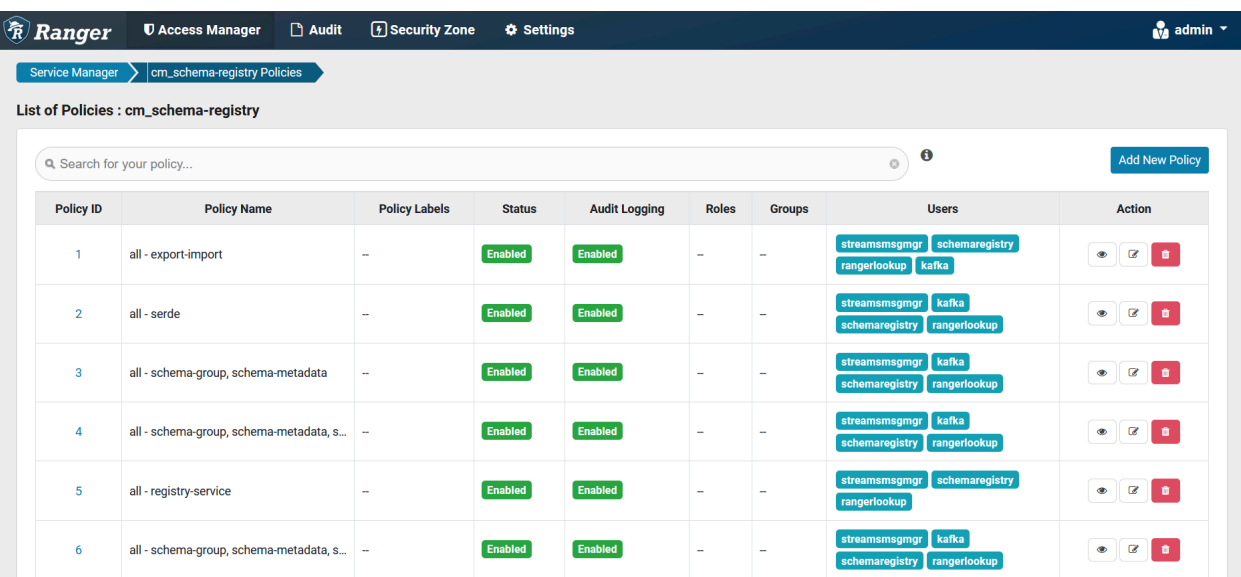

The following table describes the pre-defined access policies for Schema Registry:

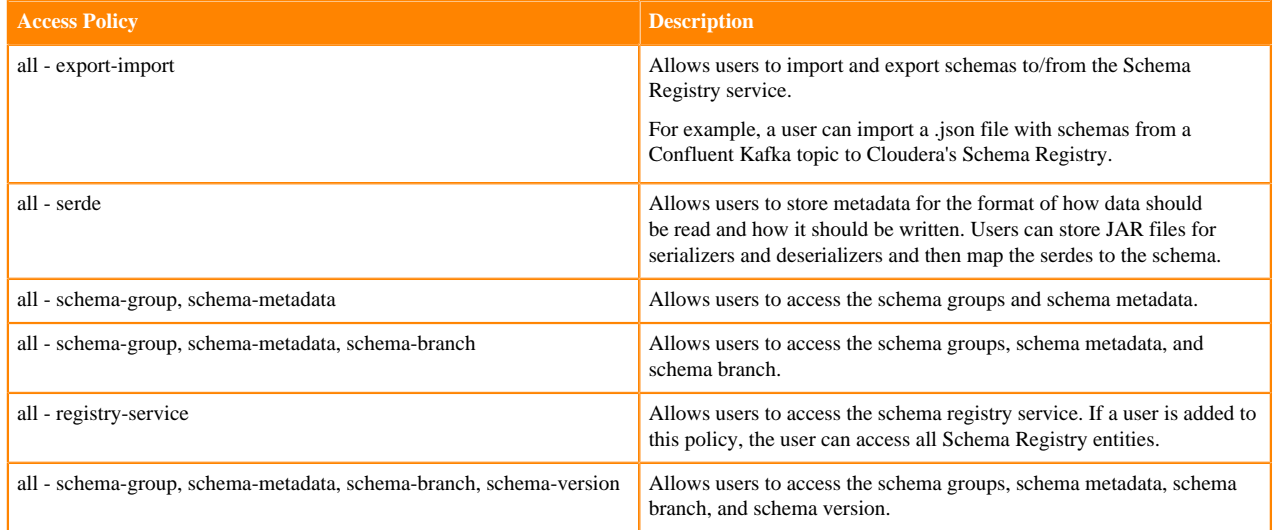

#### **Related Information**

[Schema Registry authorization through Ranger access policies](#page-3-0) [Add the user or group to a pre-defined access policy](#page-4-0) [Create a custom access policy](#page-6-0)

# <span id="page-13-0"></span>**Add the user or group to a pre-defined access policy**

When an authenticated user attempts to view, create, edit, or delete a Schema Registry entity, the system checks whether the user has privileges to perform that action. These privileges are determined by the Ranger access policies that a user is associated with.

#### **Before you begin**

For Ranger policies to work, you must have a user group named schemaregistry. If you use UNIX PAM, the sche maregistry user group must be on the node that hosts Schema Registry.

## **About this task**

Determine the permissions required by a user or user group and accordingly add the user or group to the appropriate pre-defined access policy.

Each pre-defined access policy controls access to one or more Schema Registry entities.

### **Procedure**

- **1.** From the Cloudera Manager home page, click the Ranger link. The **Ranger** management page appears.
- **2.** Click the Ranger Admin Web UI link.

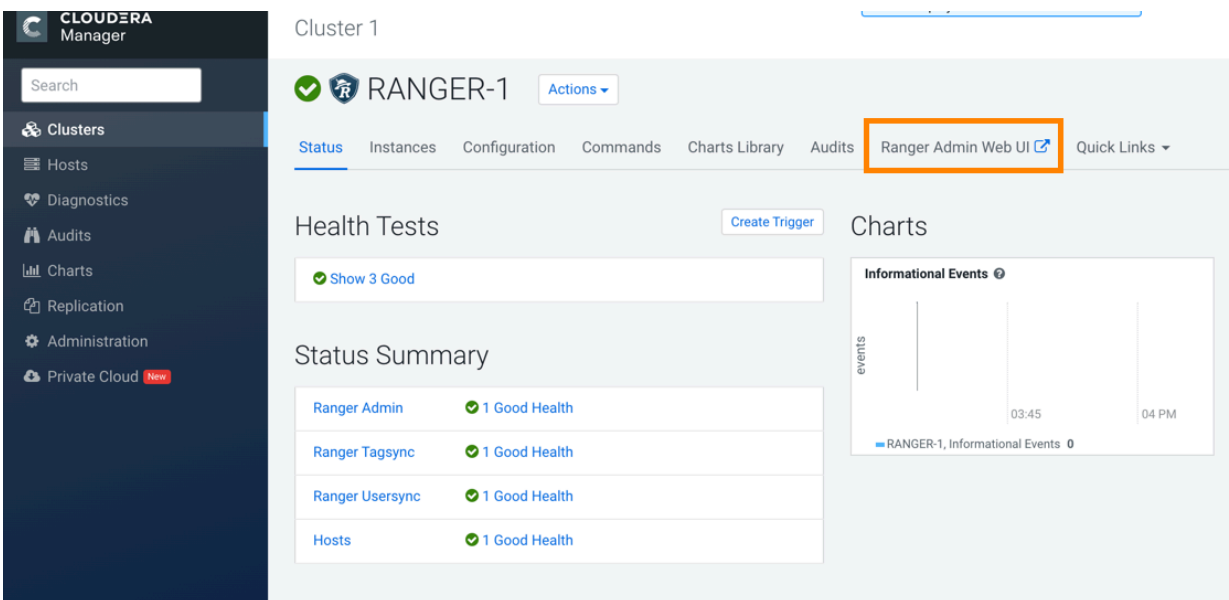

The **Ranger Log In** page appears.

**3.** Enter your user name and password to log in. The **Ranger Service Manager** page appears.

The page is organized by service. Each cluster is listed under its respective service. For example, the Schema Registry clusters in the environment are listed under Schema Registry.

**4.** Select a cluster from the Schema Registry section.

## The **List of Policies** page appears.

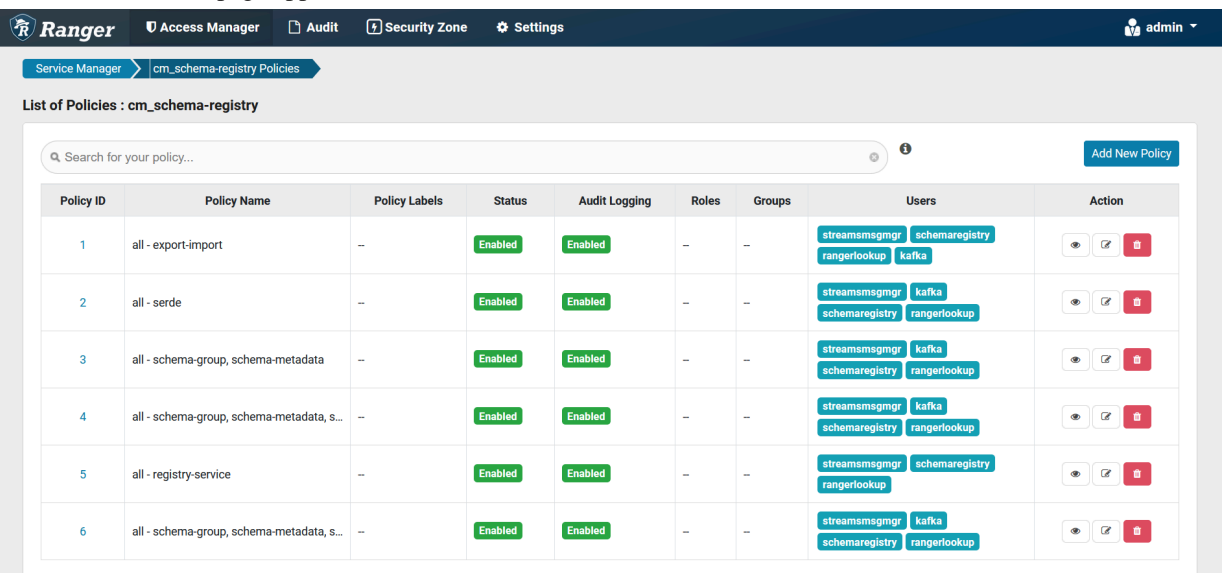

- **5.** Click the ID for a policy. The **Edit Policy** page appears.
- **6.** In the Allow Conditions section, add the user or group to the respective Select User or Select Group field. Allow Conditions :

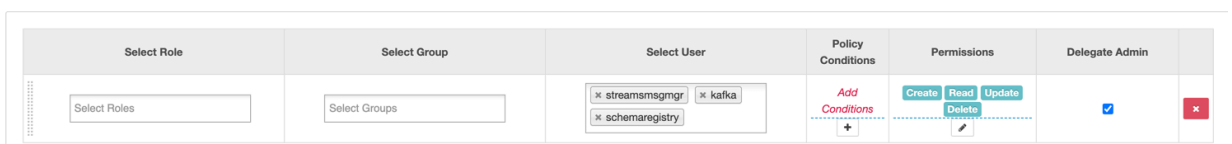

- **7.** From the Policy Conditions field, enter the appropriate IP address.
- **8.** From the Permissions field, select the appropriate permission.
- **9.** Click Save.

#### **Results**

The user now has the rights according to the policy and the permission you assigned to the user. These rights apply to all objects in the entities unless you specified otherwise in the Policy Conditions field.

**Related Information**

[Schema Registry authorization through Ranger access policies](#page-3-0)

[Pre-defined access policies for Schema Registry](#page-3-1)

[Create a custom access policy](#page-6-0)

## <span id="page-15-0"></span>**Create a custom access policy**

You can create a custom access policy for a specific Schema Registry entity, specify an access type, and add a user or user-group to the policy.

### **Before you begin**

Determine the following information:

- The schema registry entity that the user needs access to.
- Whether the user requires all objects in the entity or specific objects.
- Whether the user needs read, view, edit, or delete permissions to the entity.

• If there are any IP addresses to include or exclude from the user's access.

#### **About this task**

With a custom policy you can specify the Schema Registry entity and the type of access the user requires.

#### **Procedure**

- **1.** Go to the **Ranger List of Policies** page.
- **2.** Click Add New Policy.

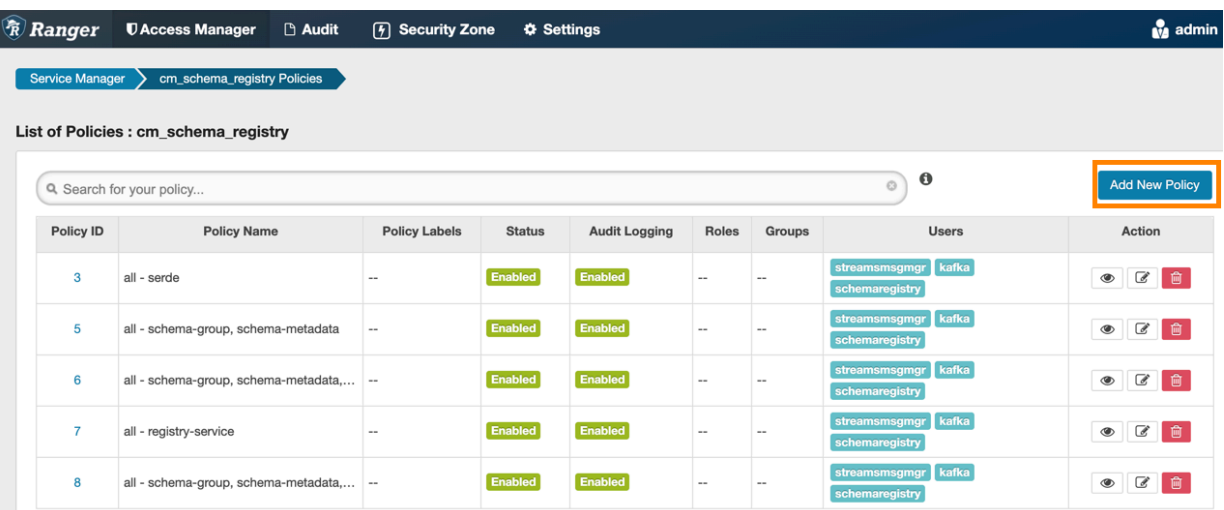

The **Create Policy** page appears.

- **3.** Enter a unique name for the policy.
- **4.** Optionally, enter a keyword in the Policy Label field to aid in searching for a policy.
- **5.** Select a Schema Registry entity. You can choose the Schema Registry service, schema group, or serde. Then, do one of the following tasks:
	- If you want the user to access all the objects in the entity, enter \*.
	- If you want to specify the objects in the entity that a user can access, enter the name of the object in the text field.
- **6.** Optionally, enter a description.
- **7.** In the Allow Conditions section, add the user or group to the respective Select User or Select Group field. **Allow Conditions:**

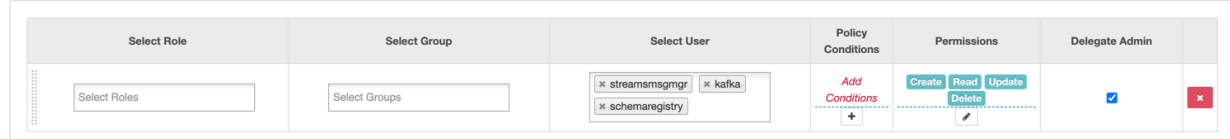

- **8.** Optionally, from the Policy Conditions field, enter the appropriate IP address.
- **9.** From the Permissions field, select the appropriate permission.

**10.** Click Save.

#### **Results**

The user now has the rights according to the policy and the permission you assigned to the user. **Related Information**

[Schema Registry authorization through Ranger access policies](#page-3-0)

[Pre-defined access policies for Schema Registry](#page-3-1)

[Add the user or group to a pre-defined access policy](#page-4-0)

# <span id="page-17-0"></span>**Customizing the Kerberos principal for Schema Registry**

The Kerberos principal for Schema Registry is configured by default to use the same service principal as the default process user. However, you can change the default setting by providing a custom principal in Cloudera Manager.

#### **About this task**

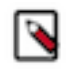

**Note:** By default, Cloudera Manager configures CDP services to use the default Kerberos principal names. While it is possible to customize the Kerberos principal names for most cluster services by setting various configuration properties, it requires extensive custom configuration and, if absolutely required, we highly recommend working closely with Cloudera Professional services in doing so.

#### **Procedure**

- **1.** Go to your cluster in Cloudera Manager.
- **2.** Select Schema Registry from the list of services.
- **3.** Select the **Configuration** tab.
- **4.** Search for the Kerberos Principal by entering kerberos in the search field.
- **5.** Enter a custom name in the Kerberos Principal field.
- **6.** Click Save changes.
- **7.** Click on Action Restart next to the Schema Registry service name to restart the service.